# **How To Get Rid Of Quicken Error OL-301-A?**

The **Quicken Error [OL-301-A](https://www.quickensupporthelpnumber.com/blog/symptoms-causes-solution-quicken-error-ol-301-a/)** is the one most common error code usually takes place if you enter wrong username or password of your financial institution. It can also appear when there is a trouble in connecting to the financial institution while using Direct Connect. It is ultimately required the financial institution in order to implement solution in an effective manner. This specific error signifies invalid or null data transfer from financial institution whenever trying to obtain the information of the latest transaction. It can be arsine due to several factors such as authentication, connectivity or server down issue and can be dealt via **[quicken.com](https://www.quickensupporthelpnumber.com/)**. During the time when invalid data transfer on client system from the bank server, the system can generate an error code named OL-301 in Quicken and need to be eradicated at an instant. That's why; we have come-up with the finest blog which will direct you in a way to sort out the problem.

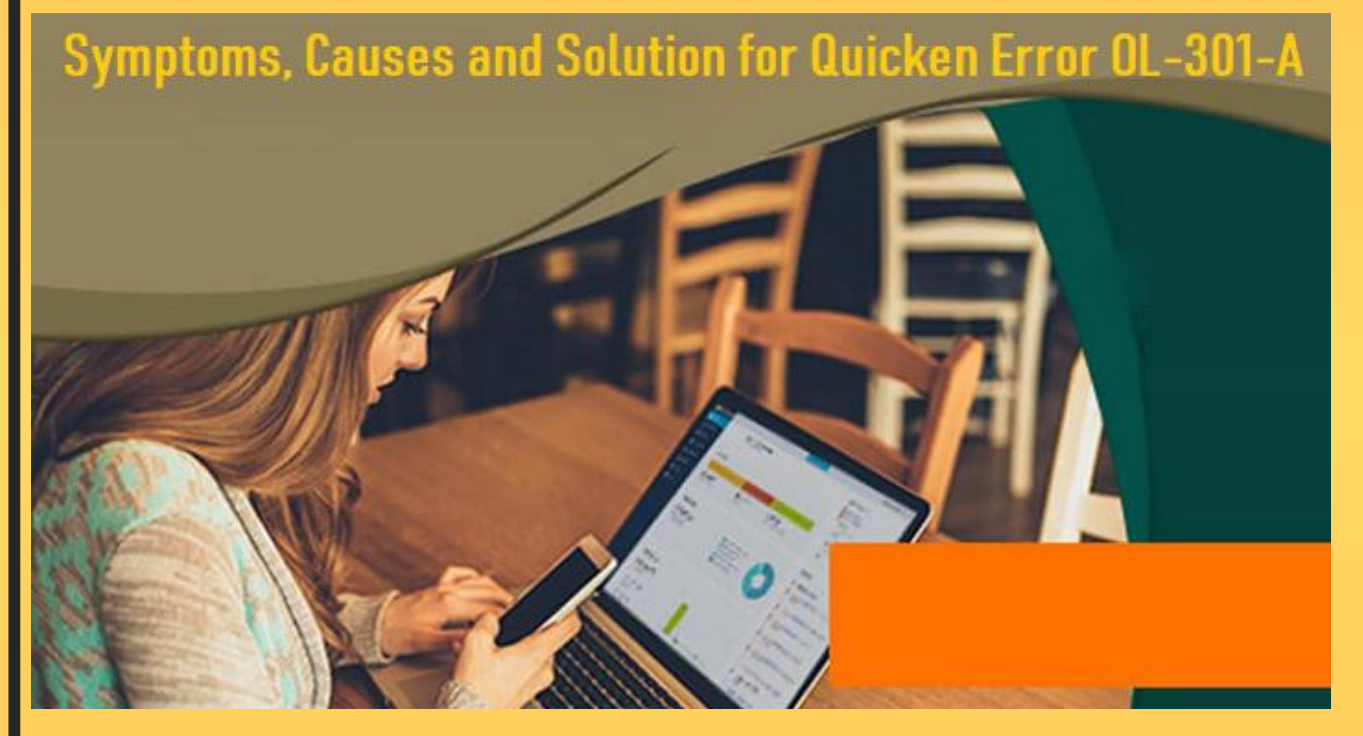

**Root Causes Of Quicken Error OL-301-A**

Following are the main reasons for the occurrence of **Quicken Error OL-301-A.** Check-out the list given underneath:

- Due to incomplete or inappropriate installation of Quicken
	- Random changes in Quicken application
		- The written account key is deleted by mistake
- Due to attack of viruses or malware threats in Windows system
- Server is down
	- Corruption in Quicken files can also lead to such error

#### **Potential Fixation Of Quicken Error OL-301-A**

Go through the guidelines mentioned underneath to get the issue instant fixed from the root. Let's glimpse of those steps and start following them accordingly:

#### **Step 1: Delete [Temporary](https://www.quickensupporthelpnumber.com/blog/symptoms-causes-solution-quicken-error-ol-301-a/) Internet Files From Windows 7/8/10**

First of all, you need to take resolving step is to eliminate the temporary internet Quicken files from your operating device. Here are the desired possible ways to do this:

Press "Windows logo +R" keys all together on the keyboard or give a right-click on the "Start" button and select "Run" to invoke the Run dialog box

- · Type "Control Panel" in the search box and then hit Enter key to open it
- Under the Control Panel section, click on "Network and Internet" option
- · Tap "Internet Options"
- · Doing this, Internet properties window will open-up
	- Next, you have to click "Delete..." under Browsing history
		- Make a check on Temporary Internet Files and website files

And finally tap "Delete" option to permanently remove the internet files

## **Alternate Method To Delete Temporary Files:**

Right-click on the "Start" button first and then go to "File Explorer" tab

Now, place a click on "This PC" option and then right click on C: drive to select "Properties"

- · Click "Disk Cleanup"
- · Only Check "Temporary Internet Files" and uncheck the rest of the item
	- At the end, give a click on "OK" tab and then "Delete Files"

· Once you perform this above steps [appropriately,](https://www.quickensupporthelpnumber.com/blog/symptoms-causes-solution-quicken-error-ol-301-a/) the temporary internet files will surely be removed from your Windows operating system

Now, you can again use Quicken with error-free. But if yet confront **Quicken Error OL-301-A, move to the next provided step.** 

**Step 2: Conduct A Full Malware Scan Of Your PC Or Run Windows System File Checker**

There is a possibility that your system is running with viruses or malware threats which causes **Quicken Error OL-301-A**.An infected system will affect the performance of Quicken related files. So, what you actually have to do is to conduct a full malware scan to remove the virus or threats. When you run a system file checker on your PC with the help of given directions, you can fix this problem. So, let's do it:

- Right-click on the "Start" button first and select "Run" option
- · Type "CMD" or "Command Prompt" into the Run dialog box. Do not hit "Enter" or OK tab right now
- First, press and hold "CTRL+Shift" Keys simultaneously and then press "OK" tab
- In the next window, click "Yes" button
- The black window will pop-up on the new screen window
- Type "sfc /scannow" and hit "ENTER"
- The system files will begin to verify. Verification process may take couple of minute, so have patience and wait for sometime
- Once scanning process gets completed it will show you the status at last and hence your **Quicken Error OL-301-A** problem may get solved

#### **Alternate Method Of Running Windows System File Checker:**

- · Type "CMD" or Command Prompt into the search tab on your Windows
- Move your cursor to ["Command](https://www.quickensupporthelpnumber.com/blog/symptoms-causes-solution-quicken-error-ol-301-a/) prompt" and give a right click on it
- · Select "Run as Administrator"
- · Click "Yes"
- The black window will pop-up
- Type "sfc /scannow" and hit "ENTER"

Verification of system files will begin, the process will take few minutes to complete

Once scan completed it will show you the status at last or you can follow on-screen instructions to finish the scanning process

If this also not beneficial in resolving **Quicken Error code [OL-301-A,](https://www.quickensupporthelpnumber.com/blog/symptoms-causes-solution-quicken-error-ol-301-a/)** go ahead with the next step.

# **Step 3: Uninstall And Reinstall Quicken**

Here is what you have to perform for this:

Press "Windows+R" keys from the Keyboard together or else place a right-click on the "Start" button and then select "Run" option

- Type ["appwiz.cpl"](https://www.quickensupporthelpnumber.com/blog/symptoms-causes-solution-quicken-error-ol-301-a/) in the search window
- · Program and Features window will open and then look for Quicken
- Make a single tap on Quicken
- · Click "Uninstall" tab from the Top Menu
- · Now follow on Screen instruction to uninstall the Quicken Software

· Once you have successfully uninstalled Quicken, install it again properly to the computer via CD or directly from **quicken.com** Website

After reinstallation of Quicken, the error code **OL-301-A** may get sorted out from top-to-toe. You can hassle-freely use your Quicken to manage financial institution.

## **Dial 24/7 Helpline Number To Instant Fix Quicken Error OL-301-A**

Have you tried all the above procedures one-by-one to exterminate **Quicken Error OL-301-A?** Unfortunately, still facing the same problem? If really so, no problem! Simply put a single call at helpline number. You will be in touch with highly expert techies. They will make your problem fix in no time.

# **Source Url:**

**[http://quickenerrorsupport.mystrikingly.com/blog/how-to-get-rid-of-quicken-e](http://quickenerrorsupport.mystrikingly.com/blog/how-to-get-rid-of-quicken-error-ol-301-a) rror-ol-301-a**